## **Як додати посилання на наукові профілі у ORCID?**

- 1. Перейти за посиланням [ORCID \(Open Researcher and Contributor ID\)](https://orcid.org/)
- 2. Увійти у власний акаунт

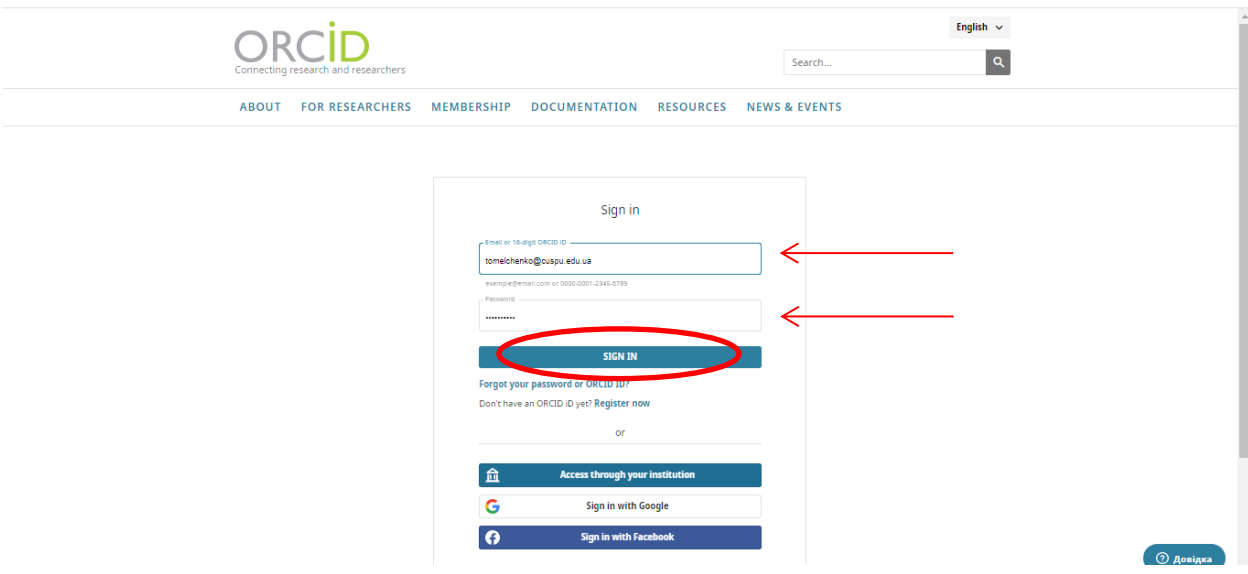

3. Вибрати розділ **Websites & social links** (натиснути на олівець)

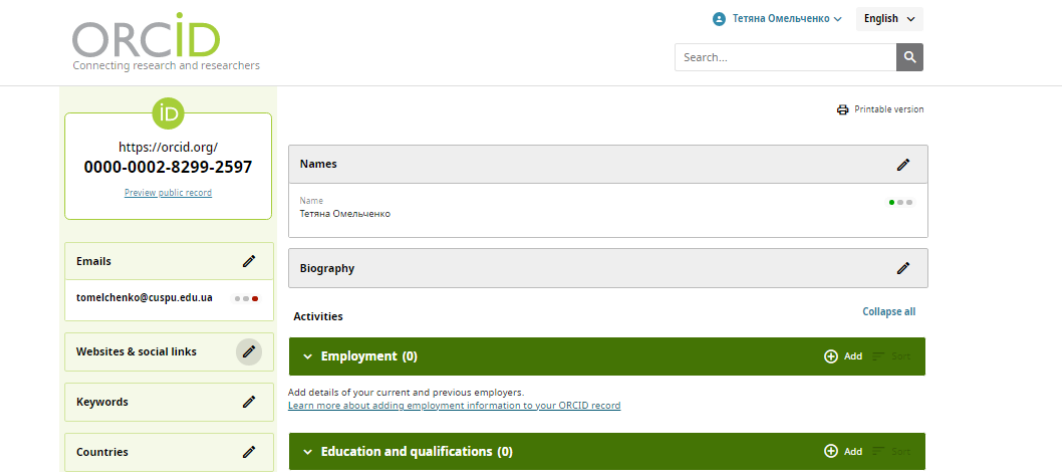

4. Натиснути **Add a link**

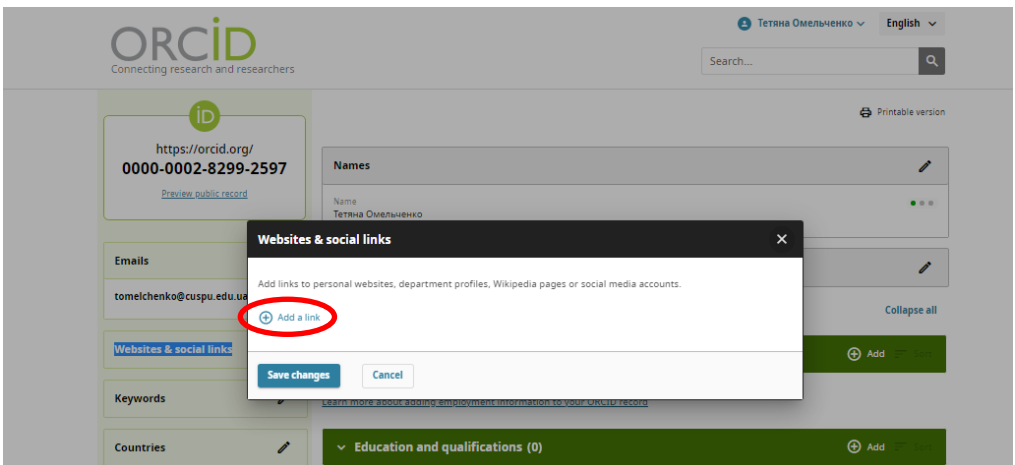

5. У полі **Link Title** ввести назву наукометричної бази даних, у полі **Link URL** вставити посилання на профіль у БД

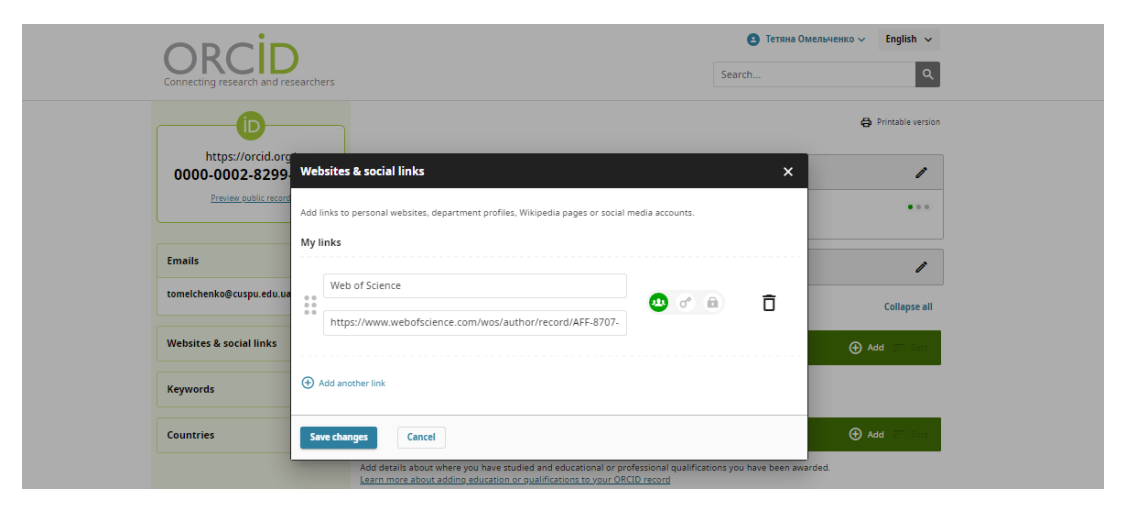

6. Щоб додати інше посилання, натиснути **Add another link** і повторити 5 крок. Для збереження посилань натиснути **Save changes**.

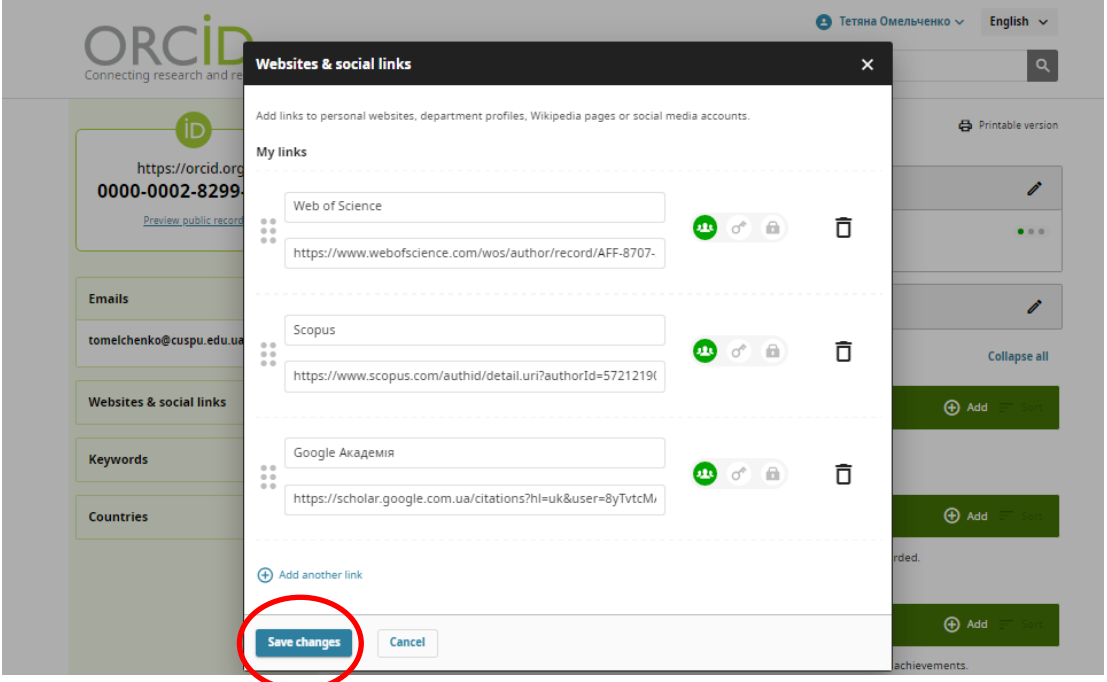

7. Інформація у профілі ORCID має так виглядати, кожне посилання має бути активне.

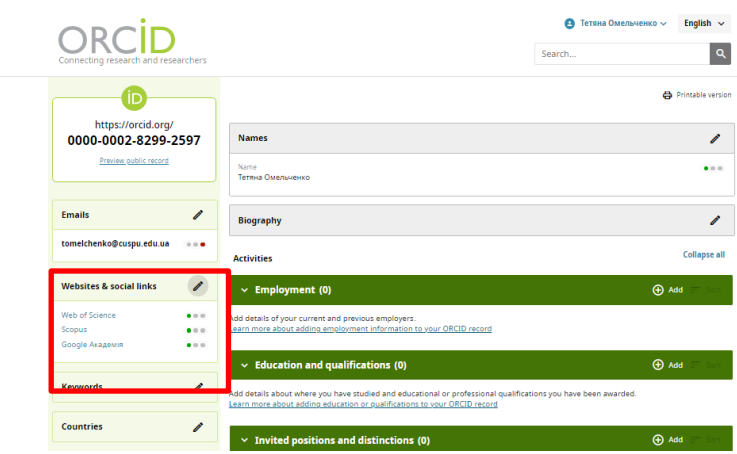